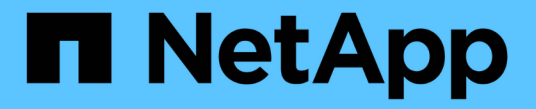

### 创建 **FPolicy** 配置 ONTAP 9

NetApp April 24, 2024

This PDF was generated from https://docs.netapp.com/zh-cn/ontap/nas-audit/create-fpolicy-externalengine-task.html on April 24, 2024. Always check docs.netapp.com for the latest.

# 目录

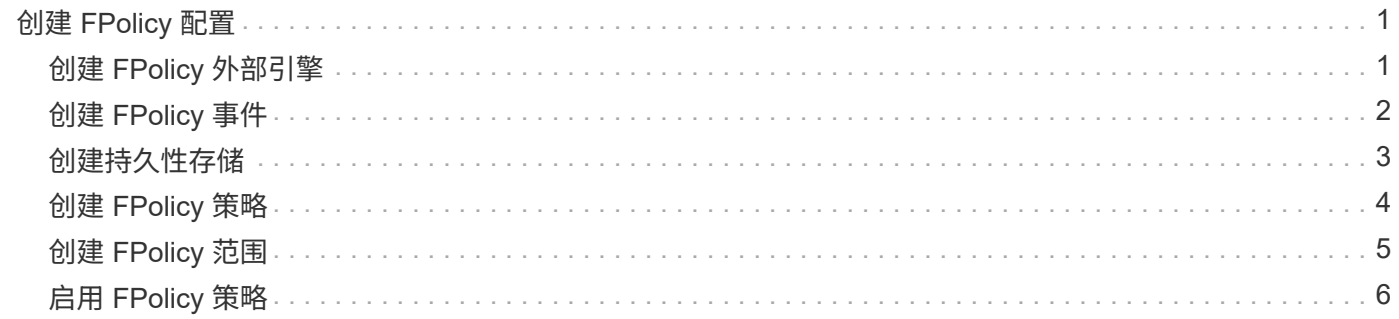

# <span id="page-2-0"></span>创建 **FPolicy** 配置

## <span id="page-2-1"></span>创建 **FPolicy** 外部引擎

您必须创建外部引擎才能开始创建 FPolicy 配置。外部引擎定义了 FPolicy 如何建立和管 理与外部 FPolicy 服务器的连接。如果您的配置使用内部 ONTAP 引擎(原生外部引擎) 来简单地阻止文件,则无需配置单独的 FPolicy 外部引擎,也无需执行此步骤。

您需要的内容

。 ["](https://docs.netapp.com/zh-cn/ontap/nas-audit/fpolicy-external-engine-config-worksheet-reference.html)[外部引擎](https://docs.netapp.com/zh-cn/ontap/nas-audit/fpolicy-external-engine-config-worksheet-reference.html)["](https://docs.netapp.com/zh-cn/ontap/nas-audit/fpolicy-external-engine-config-worksheet-reference.html) 应填写工作表。

关于此任务

如果在 MetroCluster 配置中使用外部引擎,则应将源站点上 FPolicy 服务器的 IP 地址指定为主服务器。目标站 点上 FPolicy 服务器的 IP 地址应指定为二级服务器。

步骤

1. 使用创建FPolicy外部引擎 vserver fpolicy policy external-engine create 命令:

以下命令将在 Storage Virtual Machine ( SVM ) vs1.example.com 上创建外部引擎。与 FPolicy 服务器的 外部通信不需要身份验证。

vserver fpolicy policy external-engine create -vserver-name vs1.example.com -engine-name engine1 -primary-servers 10.1.1.2,10.1.1.3 -port 6789 -ssl-option no-auth

2. 使用验证FPolicy外部引擎配置 vserver fpolicy policy external-engine show 命令:

以下命令显示有关在 SVM vs1.example.com 上配置的所有外部引擎的信息:

vserver fpolicy policy external-engine show -vserver vs1.example.com

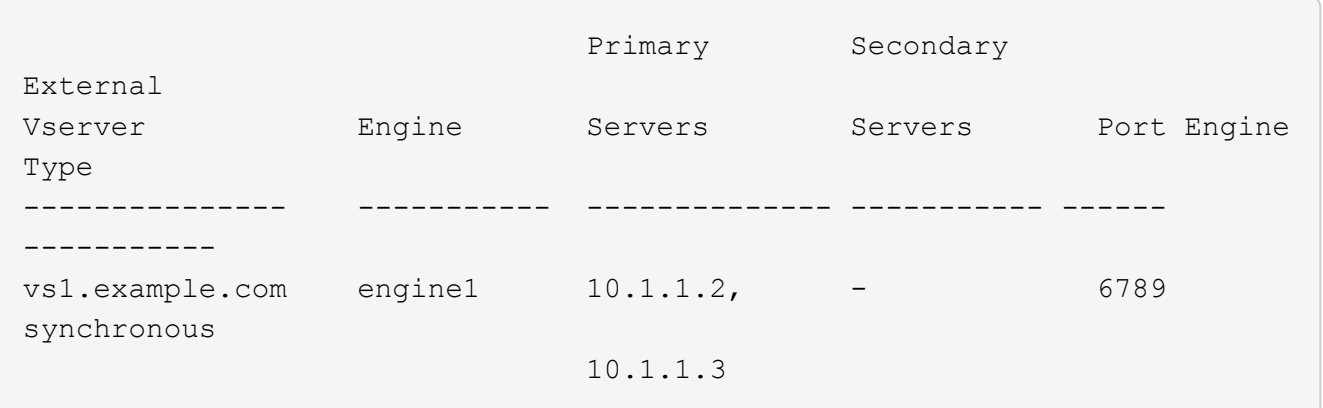

以下命令显示有关 SVM vs1.example.com 上名为 "`Engine1` " 的外部引擎的详细信息:

vserver fpolicy policy external-engine show -vserver vs1.example.com -engine -name engine1

 Vserver: vs1.example.com Engine: engine1 Primary FPolicy Servers: 10.1.1.2, 10.1.1.3 Port Number of FPolicy Service: 6789 Secondary FPolicy Servers: - External Engine Type: synchronous SSL Option for External Communication: no-auth FQDN or Custom Common Name: - Serial Number of Certificate: - Certificate Authority: -

## <span id="page-3-0"></span>创建 **FPolicy** 事件

在创建 FPolicy 策略配置过程中,您需要创建 FPolicy 事件。您可以在创建事件时将其与 FPolicy 策略相关联。事件定义要监控的协议以及要监控和筛选的文件访问事件。

开始之前 您应完成FPolicy事件 ["](https://docs.netapp.com/us-en/ontap/nas-audit/fpolicy-event-config-worksheet-reference.html)[工作表](https://docs.netapp.com/us-en/ontap/nas-audit/fpolicy-event-config-worksheet-reference.html)["](https://docs.netapp.com/us-en/ontap/nas-audit/fpolicy-event-config-worksheet-reference.html)。

### 创建 **FPolicy** 事件

1. 使用创建FPolicy事件 vserver fpolicy policy event create 命令:

vserver fpolicy policy event create -vserver vs1.example.com -event-name event1 -protocol cifs -file-operations open, close, read, write

2. 使用验证FPolicy事件配置 vserver fpolicy policy event show 命令:

vserver fpolicy policy event show -vserver vs1.example.com

Event File File Is Volume Vserver Name Protocols Operations Filters Operation --------------- --------- --------- ------------- --------- ----------- vs1.example.com event1 cifs open, close, - false read, write

### 创建**FPolicy**拒绝访问事件

从ONTAP 9.13.1开始、用户可以收到因缺少权限而导致文件操作失败的通知。这些通知对于安全性、勒索软件 防护和监管非常重要。

1. 使用创建FPolicy事件 vserver fpolicy policy event create 命令:

### <span id="page-4-0"></span>创建持久性存储

从ONTAP 9.14.1开始、FPolicy允许您设置 ["](https://docs.netapp.com/zh-cn/ontap/nas-audit/persistent-stores.html)[永久性存储](https://docs.netapp.com/zh-cn/ontap/nas-audit/persistent-stores.html)["](https://docs.netapp.com/zh-cn/ontap/nas-audit/persistent-stores.html) 捕获SVM中异步非强制策略的文 件访问事件。永久性存储有助于将客户端I/O处理与FPolicy通知处理分离、以减少客户端延 迟。不支持同步(强制或非强制)和异步强制配置。

最佳实践

- 在使用永久性存储功能之前、请确保您的合作伙伴应用程序支持此配置。
- 永久性存储卷会按SVM进行设置。对于启用了FPolicy的每个SVM、您都需要一个永久性存储卷。
- 创建卷时指定的永久性存储卷名称和接合路径应匹配。
- 在包含预期Fpolicy监控的最大流量的生命周期的节点上创建永久性存储卷。
- 将Snapshot策略设置为 none 而不是 default。这是为了确保不会意外还原快照而导致当前事件丢失、并 防止可能发生重复的事件处理。
- 使持久存储卷无法用于外部用户协议访问(CIFS或NFS)、以避免意外损坏或删除保留的事件记录。为此、在 启用FPolicy后、请在ONTAP中卸载卷以删除接合路径、这样用户协议访问就无法访问该路径。

步骤

1. 在SVM上创建一个可为永久性存储配置的空卷:

```
volume create -vserver <SVM Name> -volume <volume> -state <online> -junction
-path <path> -policy <default> -unix-permissions <777> -size <value>
-aggregate <aggregate name> -snapshot-policy <none>
```
◦ 永久性存储卷的大小取决于您要使未传送到外部服务器(配对应用程序)的事件持久化的持续时间。

例如、如果您希望在每秒容量为3万次通知的集群中持久保留30分钟的事件:

所需卷大小= 30000 x 30 x 60 x 0.6 KB (平均通知记录大小)= 3240000 KB =~32 GB

要了解大致的通知率、您可以联系您的FPolicy合作伙伴申请、也可以使用FPolicy计数器 requests\_dispatched\_rate。

◦ 具有足够RBAC权限(用于创建卷)的管理员用户应使用volume CLI命令或REST API创建所需大小的卷、 并将该卷的名称提供为 -volume 在永久性存储中、创建CLI命令或REST API。

2. 创建永久性存储:

vserver fpolicy persistent store create -vserver <SVM> -persistent-store <PS\_name> -volume <volume>

◦ 永久性存储:永久性存储名称

◦ volume:永久性存储卷

3. 创建永久性存储后、您可以创建FPolicy策略并将此永久性存储名称添加到该策略中。 有关详细信息,请参 见 ["](https://docs.netapp.com/us-en/ontap/nas-audit/create-fpolicy-policy-task.html)[创建](https://docs.netapp.com/us-en/ontap/nas-audit/create-fpolicy-policy-task.html) [FPolicy](https://docs.netapp.com/us-en/ontap/nas-audit/create-fpolicy-policy-task.html) [策略](https://docs.netapp.com/us-en/ontap/nas-audit/create-fpolicy-policy-task.html)["](https://docs.netapp.com/us-en/ontap/nas-audit/create-fpolicy-policy-task.html)。

### <span id="page-5-0"></span>创建 **FPolicy** 策略

创建 FPolicy 策略时,您需要将一个外部引擎以及一个或多个事件与此策略相关联。该策 略还指定是否需要强制筛选, FPolicy 服务器是否有权访问 Storage Virtual Machine ( SVM )上的数据,以及是否已启用对脱机文件的直通读取。

您需要的内容

- 应填写 FPolicy 策略工作表。
- 如果您计划配置策略以使用 FPolicy 服务器,则外部引擎必须存在。
- 您计划与 FPolicy 策略关联的至少一个 FPolicy 事件必须存在。
- 如果要配置有权限的数据访问、SVM上必须存在SMB服务器。
- 要为策略配置永久性存储,引擎类型必须为\*async\*,策略必须为\*non-man强制\*。

有关详细信息,请参见 ["](#page-4-0)[创建持久性存储](#page-4-0)["](#page-4-0)。

#### 步骤

1. 创建 FPolicy 策略:

vserver fpolicy policy create -vserver-name vserver name -policy-name policy name -engine engine name -events event name, [-persistent-store PS name] [-is-mandatory {true|false}] [-allow-privileged-access {yes|no}] [privileged-user-name domain\user\_name] [-is-passthrough-read-enabled {true|false}]

- 您可以将一个或多个事件添加到 FPolicy 策略中。
- 默认情况下,强制筛选处于启用状态。
- 。如果要通过设置来允许特权访问 -allow-privileged-access 参数设置为 yes,您还必须为特权访 问配置特权用户名。
- ◦如果要通过设置来配置直通读取 -is-passthrough-read-enabled 参数设置为 true,您还必须配 置有权限的数据访问。

以下命令将创建一个名为 "`policy1` " 的策略,该策略会将事件命名为 "`EVENT1` " ,并将外部引擎命名 为 "`Engine1` " 。此策略在策略配置中使用默认值: vserver fpolicy policy create -vserver vs1.example.com -policy-name policy1 -events event1 -engine engine1

以下命令将创建一个名为 "`policy2` " 的策略, 其中包含名为 "`event2` " 的事件以及名为 "`engine2` " 的 外部引擎。此策略配置为使用指定的用户名进行特权访问。已启用直通读取:

vserver fpolicy policy create -vserver vs1.example.com -policy-name policy2 -events event2 -engine engine2 -allow-privileged-access yes -privilegeduser-name example\archive\_acct -is-passthrough-read-enabled true

以下命令将创建一个名为 "`native1` " 的策略,该策略与名为 "`event3` " 的事件关联。此策略使用原生引 擎并在策略配置中使用默认值:

vserver fpolicy policy create -vserver vs1.example.com -policy-name native1 -events event3 -engine native

2. 使用验证FPolicy策略配置 vserver fpolicy policy show 命令:

以下命令显示有关已配置的三个 FPolicy 策略的信息,其中包括以下信息:

- 与策略关联的 SVM
- 与策略关联的外部引擎
- 与策略关联的事件
- 是否需要强制筛查
- <sup>是</sup>否需要特权访问 vserver fpolicy policy show

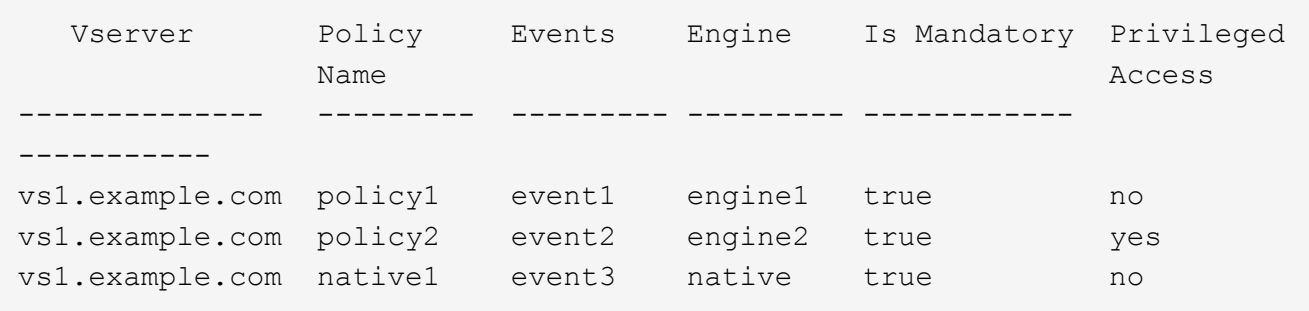

## <span id="page-6-0"></span>创建 **FPolicy** 范围

创建 FPolicy 策略后,您需要创建 FPolicy 范围。在创建范围时,您可以将此范围与 FPolicy 策略相关联。范围用于定义适用 FPolicy 策略的边界。范围可以根据共享,导出策 略,卷和文件扩展名包括或排除文件。

#### 您需要的内容

必须填写 FPolicy 范围工作表。FPolicy 策略必须与关联的外部引擎一起存在(如果将此策略配置为使用外部 FPolicy 服务器),并且必须至少具有一个关联的 FPolicy 事件。

#### 步骤

1. 使用创建FPolicy范围 vserver fpolicy policy scope create 命令:

vserver fpolicy policy scope create -vserver-name vs1.example.com -policy-name policy1 -volumes-to-include datavol1,datavol2

2. 使用验证FPolicy范围配置 vserver fpolicy policy scope show 命令:

vserver fpolicy policy scope show -vserver vs1.example.com -instance

```
  Vserver: vs1.example.com
                       Policy: policy1
           Shares to Include: -
           Shares to Exclude: -
          Volumes to Include: datavol1, datavol2
          Volumes to Exclude: -
Export Policies to Include: -
Export Policies to Exclude: -
File Extensions to Include: -
File Extensions to Exclude: -
```
## <span id="page-7-0"></span>启用 **FPolicy** 策略

配置完 FPolicy 策略配置后,可以启用 FPolicy 策略。启用此策略可设置其优先级并开始 监控此策略的文件访问。

您需要的内容

FPolicy 策略必须与关联的外部引擎一起存在(如果将此策略配置为使用外部 FPolicy 服务器),并且必须至少 具有一个关联的 FPolicy 事件。FPolicy 策略范围必须存在,并且必须分配给 FPolicy 策略。

#### 关于此任务

 $(i)$ 

如果在 Storage Virtual Machine ( SVM )上启用了多个策略,并且多个策略已订阅同一文件访问事件,则会使 用此优先级。对于任何其他引擎,使用原生引擎配置的策略的优先级都高于策略,无论启用策略时为其分配的序 列号如何。

无法在管理 SVM 上启用策略。

#### 步骤

1. 使用启用FPolicy策略 vserver fpolicy enable 命令:

vserver fpolicy enable -vserver-name vs1.example.com -policy-name policy1 -sequence-number 1

2. 使用验证是否已启用FPolicy策略 vserver fpolicy show 命令:

vserver fpolicy show -vserver vs1.example.com

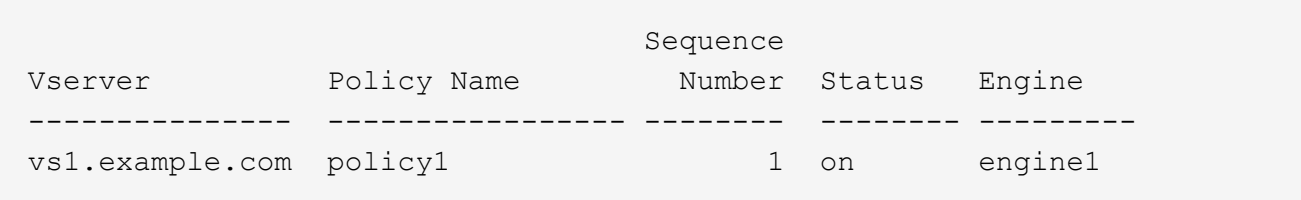

#### 版权信息

版权所有 © 2024 NetApp, Inc.。保留所有权利。中国印刷。未经版权所有者事先书面许可,本文档中受版权保 护的任何部分不得以任何形式或通过任何手段(图片、电子或机械方式,包括影印、录音、录像或存储在电子检 索系统中)进行复制。

从受版权保护的 NetApp 资料派生的软件受以下许可和免责声明的约束:

本软件由 NetApp 按"原样"提供,不含任何明示或暗示担保,包括但不限于适销性以及针对特定用途的适用性的 隐含担保,特此声明不承担任何责任。在任何情况下,对于因使用本软件而以任何方式造成的任何直接性、间接 性、偶然性、特殊性、惩罚性或后果性损失(包括但不限于购买替代商品或服务;使用、数据或利润方面的损失 ;或者业务中断),无论原因如何以及基于何种责任理论,无论出于合同、严格责任或侵权行为(包括疏忽或其 他行为),NetApp 均不承担责任,即使已被告知存在上述损失的可能性。

NetApp 保留在不另行通知的情况下随时对本文档所述的任何产品进行更改的权利。除非 NetApp 以书面形式明 确同意,否则 NetApp 不承担因使用本文档所述产品而产生的任何责任或义务。使用或购买本产品不表示获得 NetApp 的任何专利权、商标权或任何其他知识产权许可。

本手册中描述的产品可能受一项或多项美国专利、外国专利或正在申请的专利的保护。

有限权利说明:政府使用、复制或公开本文档受 DFARS 252.227-7013 (2014 年 2 月)和 FAR 52.227-19 (2007 年 12 月)中"技术数据权利 — 非商用"条款第 (b)(3) 条规定的限制条件的约束。

本文档中所含数据与商业产品和/或商业服务(定义见 FAR 2.101)相关,属于 NetApp, Inc. 的专有信息。根据 本协议提供的所有 NetApp 技术数据和计算机软件具有商业性质,并完全由私人出资开发。 美国政府对这些数 据的使用权具有非排他性、全球性、受限且不可撤销的许可,该许可既不可转让,也不可再许可,但仅限在与交 付数据所依据的美国政府合同有关且受合同支持的情况下使用。除本文档规定的情形外,未经 NetApp, Inc. 事先 书面批准,不得使用、披露、复制、修改、操作或显示这些数据。美国政府对国防部的授权仅限于 DFARS 的第 252.227-7015(b)(2014 年 2 月)条款中明确的权利。

商标信息

NetApp、NetApp 标识和 <http://www.netapp.com/TM> 上所列的商标是 NetApp, Inc. 的商标。其他公司和产品名 称可能是其各自所有者的商标。